# Enterprise Catalogue: Quick Reference Guide

## **https://clarington.ent.sirsidynix.net/**

Welcome to Enterprise, our new and improved Library catalogue! Enterprise will make it faster and easier to find everything you are looking for!

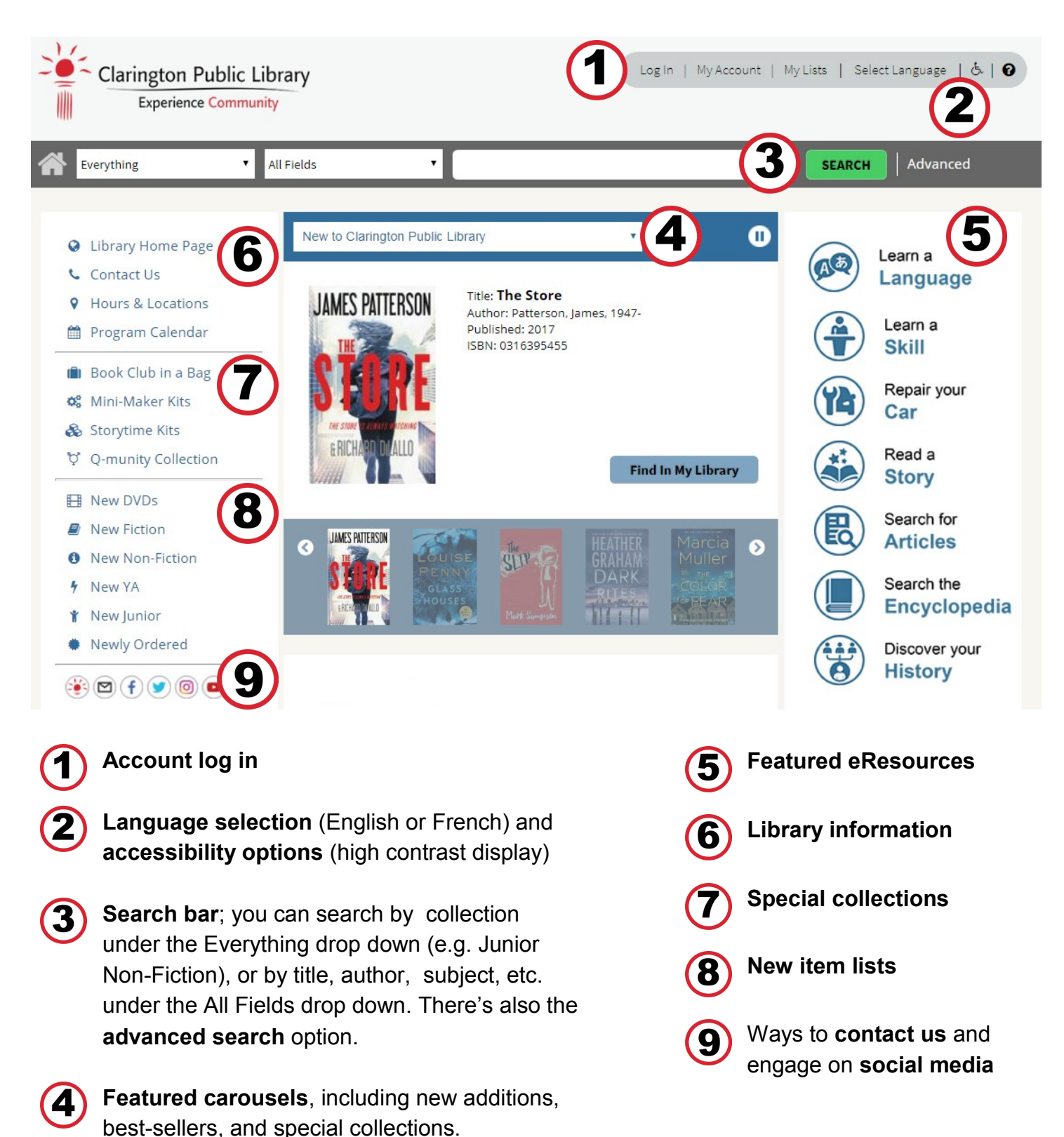

# Enterprise Catalogue: Quick Reference Guide

## **https://clarington.ent.sirsidynix.net/**

## **How Do I…**

### **Place a hold?**

If you do not see a "Place Hold" button on your current screen, look in the drop down menu which reads "Select an Action".

#### **See more information on an item?**

Simply click the title of the item to see all available information on an item.

#### **Filter my search?**

After clicking the search button, use the options on the left in the blue menu to filter your search based on location, item type, and more!

## **eBooks & eAudiobooks**

You can now search and download OverDrive eBooks and eAudiobooks directly from the Library catalogue!

- 1. Search for the item you are interested in (e.g. by title, author, subject, etc.)
- 2. In your search results, the "eBook" and "eAudiobook" $\blacksquare$  icons will appear beside OverDrive content.
- 3. Click the blue "Download" button!
- 4. At the "Checkout Options" menu, you can choose to download and start reading the title right away, or check it out and come back to read it later.
- 5. If the title is not available, you have the option to place a hold.

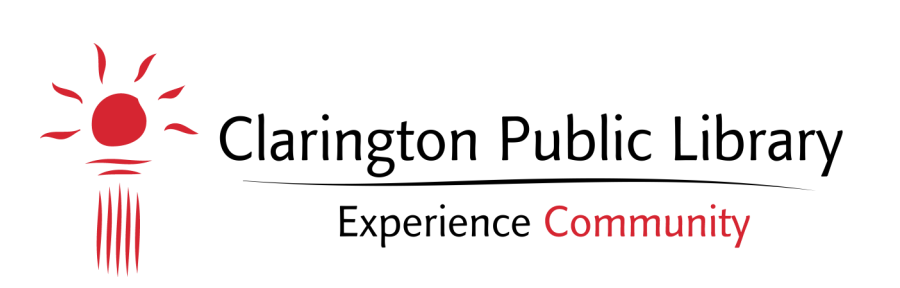

### **Need More Help?**

- 905-623-7322 ext. 2712
- info@clarington-library.on.ca
- Visit any branch